# CAO Central Analítica do Instituto de Química da UnB

Para análise qualitativa dos resultados do equipamento LC-MS/MS, a CAIQ recomenda o uso do software **mMass**, que é de uso gratuito. Neste guia, você encontrará as informações básicas sobre os softwares necessários para converter e analisar os dados, bem como uma introdução ao uso do mMass.

#### **Download e Instalação dos Programas**

- 1. Faça o download do software mMass e descompacte o programa (não é necessário realizar instalação): [http://www.mmass.org/download/.](http://www.mmass.org/download/)
- 2. Faça o download do ProteoWizard, *suíte* que contem o programa **MSConvert** que é necessário para conversão dos resultados, e siga as instruções de instalação do programa:<http://proteowizard.sourceforge.net/download.html>
- 3. Faça o download dos resultados, que estarão no formato *.wiff* no DropBox da CAIQ: [https://www.dropbox.com/sh/0dg8rys07al4n32/AADlG223FnCleoAlsqv\\_s-](https://www.dropbox.com/sh/0dg8rys07al4n32/AADlG223FnCleoAlsqv_s-7oa?dl=0)[7oa?dl=0](https://www.dropbox.com/sh/0dg8rys07al4n32/AADlG223FnCleoAlsqv_s-7oa?dl=0)

### **Conversão dos arquivos**

- 1. Abra o programa **MSConvert** que foi instalado via ProteoWizard (dependendo da versão do Windows ele poderá aparecer como MSConvertGUI).
- 2. Clique em *Browse* e então selecione os arquivos .wiff que deseja converter. Clique em *Add*.
- 3. Na opção *Output Format*, selecione **mzXML**. Não é necessário alterar os outros parâmetros.

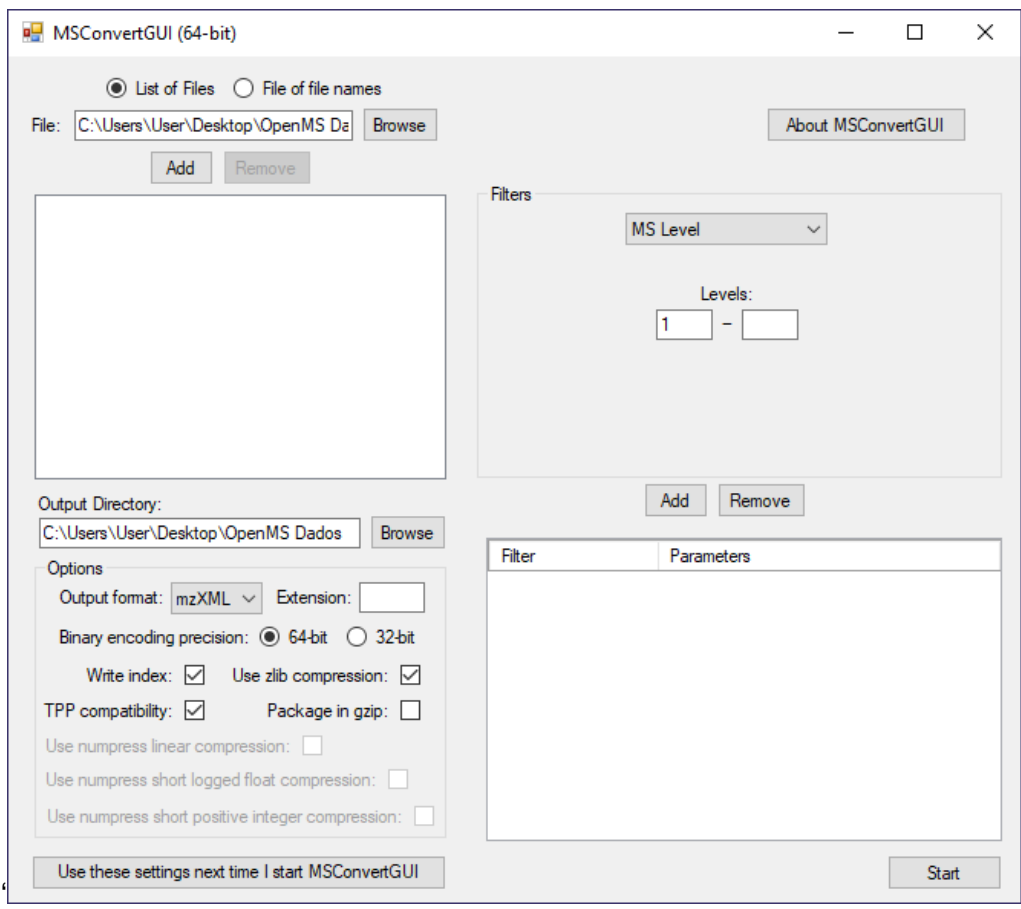

# C4 O Central Analítica do Instituto de Química da UnB

4. Clique em Start para realizar a conversão. Note será criado um arquivo mzXML para cada injeção existente no arquivo wiff. Os arquivos convertidos serão salvos na mesma pasta do arquivo original.

### **Analisando os arquivos no mMass**

- 1. Abra o programa mMass e clique em File ➔ Open. Selecione um dos arquivos mzXML.
- 2. Uma janela como a mostrada abaixo será selecionada. Primeiramente, selecione o pico do cromatograma que deseja analisar (para análises do tipo FIA, o pico normalmente aparece entre 0,40 e 0,45 minutos). A lista de espectros mostrará os espectros que existem nesta região.

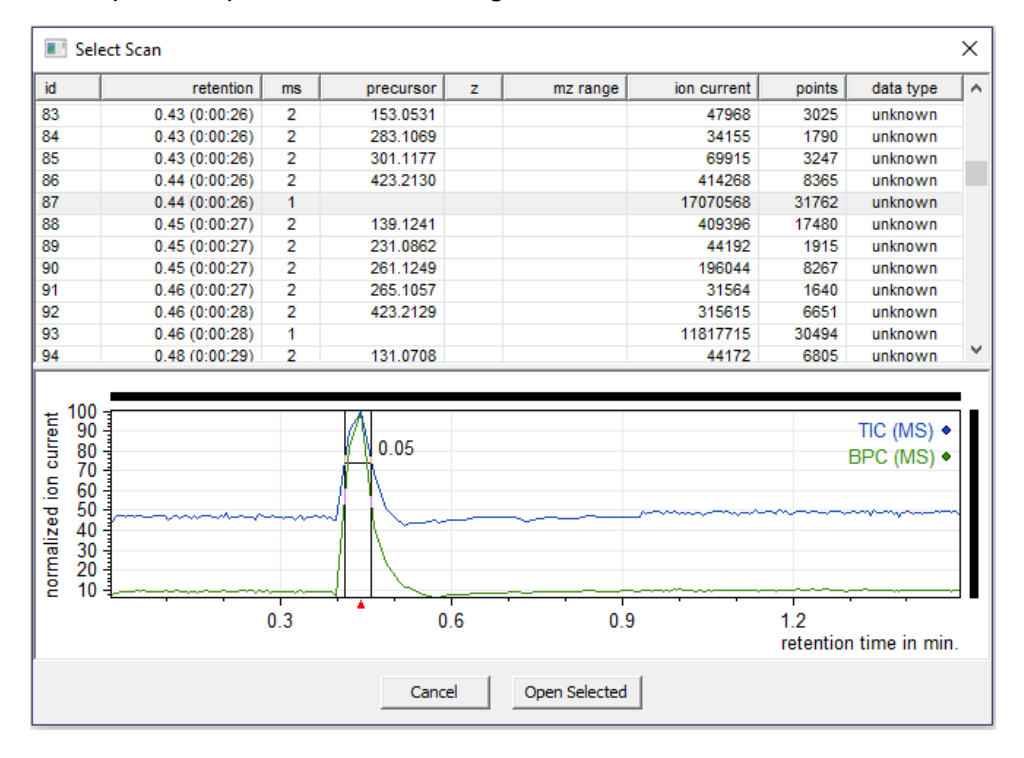

- 3. Selecione o espectro de ms<sup>1</sup> com maior intensidade total *(ion current*) dessa região, e clique em *Open Selected*.
- 4. Com o espectro aberto, clique em *Processing* e então *Peak Picking*. Em geral, os valores padrão dos parâmetros são suficientes para identificar os principais picos.
	- a. Se algum pico de interesse não for identificado, mesmo ao se modificar os parâmetros do Peak Picking, ele poderá ser identificado manualmente utilizando a ferramenta *Label Peak* (Ctrl + Shift + P). Após selecionar a ferramenta, arraste o cursor sobre o pico para adicionar a sua *Label*. Após a identificação manual, recomenda-se selecionar novamente a ferramenta *Spectrum Ruler* (Ctrl + Shift + H) para facilitar a navegação no espectro.
- 5. Com os picos identificados, a análise qualitativa já é possível. Para dar *zoom*, segure a tecla Ctrl e selecione a região que deseja ampliar. Clique duas vezes para remover o *zoom*.
- 6. Para visualizar o espectro de ms<sup>2</sup> de uma substância, abra novamente o arquivo wiff e procure pelo espectro que tenha como precursor o íon de interesse. Se o íon não estiver na lista, ele não foi fragmentado.

### C4 O Central Analítica do Instituto de Química da UnB

- a. Ao abrir mais de um espectro, ambos serão mostrados na janela ao mesmo tempo, o que pode dificultar a visualização dos picos. Para ocultar um espectro aberto, clique no círculo colorido ao lado do nome do arquivo na lista de *Documents* à esquerda.
- 7. Caso queira subtrair uma injeção de branco ou o próprio solvente da amostra (ou seja, um espectro obtido antes do pico no cromatograma), siga estes passos:
	- a. Abra o espectro que deseja subtrair.
	- b. Na lista do lado esquerdo, clique no espectro principal (da amostra).
	- c. Vá em *Processing* ➔ *Math Operations*.
	- d. Selecione *Subtract A - B.*
	- e. Em *Spectrum A*, o espectro da amostra deverá estar selecionado. Em *Spectrum B*, selecione o espectro que deseja subtrair (branco ou solvente).
	- f. É possível que alguns picos no novo espectro apareçam com sinal negativo. Caso isto aconteça, abra a ferramenta *Correct Baseline* (Ctrl + B) e clique em *Apply*. Os picos negativos deverão ser removidos.
	- g. Após o término das operações matemáticos no espectro, será necessário realizar o *Peak Picking* novamente.
- 8. O espectro mostrado pode ser exportado para imagem direto do mMass, indo em *File* ➔ *Export*. Nessa janela também é possível exportar o espectro como texto para que seja plotado em outros programas.
- 9. O espectro processado pode ser salvo em um formato do próprio mMass caso você queira fechá-lo e retomar a análise posteriormente.